# WorkCentre Pro 65/75/90

640S14205

# Instrucciones para la instalación de red

Lea este documento antes de llevar a cabo la instalación

El personal de instalación de Xerox entrega, desempaca e instala la impresora. Identifica también la documentación de apoyo para su impresora. La documentación incluida varía según el modelo y las opciones instaladas. Ubique y distribuya los siguientes documentos de la manera en que se indica más abajo.

Este documento: para el administrador del sistema.

#### Página

- 4 Conexión de la impresora a la red
- 5 Activación de las opciones de E-mail y exploración
- 6 Activación de la opción de fax
- 7 Activación de la opción de contabilidad de red
- 8 Activación de la impresión USB (Universal Serial Bus)
- 9 Activación de Seguridad de sobrescritura de imagen
- [11 100BaseT Ethernet](#page-10-0)
- 13 Direccionamiento estático (Manual) TCP/IP
- 15 Asignación de dirección TCP/IP dinámica (DHCP/BOOTP/RARP)
- [17 Novell NetWare 4.X y 5.X NDS](#page-16-0)
- [19 UNIX / Linux \(Solaris/SunOS\) \(HP-UX\) \(AIX\)](#page-18-0)
- 21 Impresión Microsoft Windows 2000 LPR y IPP
- [23 Servidor Microsoft Windows NT 4.0 \(TCP/IP\)](#page-22-0)
- [25 Redes de igual a igual Microsoft Windows \(NetBEUI\)](#page-24-0)
- [27 WINS \(Windows Internet Name Service\)](#page-26-0)
- [29 Apple Macintosh \(AppleTalk\)](#page-28-0)
- 31 Impresión con Puerto 9100 TCP/IP
- [33 E-mail](#page-32-0)
- [37 Seguridad de sobrescritura de imagen](#page-36-0)
- [39 E-mail a primera vista](#page-38-0)

Otra documentación:

CD Pack

- Folleto de Introducción: para el administrador de la máquina/operador. Contiene los pasos para la instalación del CD Documentación para el cliente en un PC e información sobre el medio ambiente, salud y seguridad. Lea y mantenga para referencia futura.
- CD Información: para el administrador de la máquina/operador. Instale el contenido de este CD de capacitación en un servidor público de su red de área local de manera que los usuarios tengan acceso a éste.
- CD Documentación para el cliente (2 copias): los dos CD son iguales. Contienen archivos PDF de la documentación del usuario que se puede ver en pantalla o imprimir en papel. Se recomienda copiar los archivos del Manual del usuario y de Funciones a primera vista en un servidor público de su red de área local de manera que todos los usuarios los puedan acceder.

CentreWare: entregue este documento al administrador del sistema

- Servicios de exploración de red
- Scan to PC Desktop Edición estándar
- Scan to PC Desktop Edición de lujo
- <span id="page-3-0"></span>Vea la página titulada 100BaseT Ethernet. Para obtener más información, consulte el Manual de la administración del sistema (archivo PDF) que se encuentra en el CD Documentación para el cliente incluido en el Paquete de información para el cliente. **1.**
	- · Para obtener más información acerca de la conexión inalámbrica, consulte el Suplemento del manual de la administración del sistema.
	- Seleccione la página de Red o Protocolo adecuada en este documento para finalizar la conexión de red.
- 2. <sup>I</sup> Ubique el CD Controladores de impresión y fax de CentreWare en el Paquete de Servicios de red de CentreWare. Consulte la Guía de iniciación de Servicios de exploración de red. Carque los controladores, pruebe el sistema y distribuya los controladores de impresión a los usarios.

#### Nota:

Además de los controladores de impresión y fax, el Paquete de Servicios de red de CentreWare contiene un número de herramientas útiles como:

CD de controladores de impresión y fax de CentreWare

- Herramienta de envío TIFF/PDF
- Utilidad de administración de fuentes
- Utilidad de configuración de impresora Xerox
- Utilidad de instalación de impresora Xerox

CD de administración de impresora CentreWare

- Enlaces para descargar el Asistente de admin. de dispositivos y el Asistente de localización de dispositivos
- En este CD también habrá otras herramientas disponibles

Consulte la Guía de iniciación de Servicios de exploración de red para obtener más información.

<span id="page-4-0"></span>Si solo recibe Exploración por red básica, más E-mail, siga las indicaciones del paso 1.

Si además recibe Exploración de red de CentreWare (estándar o de lujo), siga las indicaciones de los pasos 1 y 2.

Cuando estas opciones se activan, es posible convertir documentos de papel en imágenes digitales. Las imágenes exploradas se pueden enviar directamente a depósitos de red o enviar como documento adjunto a un mensaje electrónico que se envía directamente desde la impresora. La impresora ofrece una variedad de funciones de e-mail para el usuario ocasional. Es posible buscar y seleccionar direcciones usando un libro de direcciones de e-mail existente de una compañía o una lista de direcciones que se baia a la máquina. También se puede escribir una dirección electrónica usando el teclado estándar proporcionado en la pantalla táctil. Puede activar la autenticación (seguridad), la cual requiere que el usuario complete una secuencia de conexión válida como visitante antes de acceder a las funciones opcionales de e-mail, exploración y fax.

- 1. Activación de E-mail, Autenticación y Exploración de red básica
	- Con el fin de activar y configurar servidores para las funciones de E-mail y Autenticación, siga las instrucciones de la tarjeta E-mail que se incluye en este documento.
	- Para activar la Exploración de red básica, use los Servicios de Internet de la impresora (servidor de web incorporado). Consulte el Manual de la administración del sistema (archivo pdf) que se encuentra en el CD Documentación para el cliente en el Paquete de información para el cliente, si desea más información.
- **2** Activación de Exploración de red CentreWare
	- Localice el Paquete de Servicios de exploración de red CentreWare. Consulte la guía Iniciación de los Servicios de exploración de red para obtener información sobre la instalación, configuración y uso de las funciones de exploración.
	- Para instalar Scan to PC Desktop (estándar o de lujo) u otra aplicación de administración de imagen, siga las instrucciones de instalación que se encuentran en la aplicación de administración de imágenes.
	- Si utiliza el software CentreWare, puede configurar su impresora para explorar a destinos de e-mail a través del servidor de distribución de los Servicios de exploración de red de CentreWare o las carpetas públicas de Microsoft Exchange. También es posible crear un depósito de plantillas de exploración para que sean utilizadas por varias impresoras, en vez de tener que crearlas para cada máquina. Localice el Paquete de Servicios de exploración de red de CentreWare para obtener el software y las instrucciones de instalación de estas opciones. Consulte la guía Introducción de los Servicios de exploración de red.

### <span id="page-5-0"></span>Activación de la opción de fax

Siga estos pasos para hacer que la impresora sea una parte integral de su proceso comercial.

- 1. Instale el software de fax de red y hardware en el servidor de red utilizando la documentación que se incluye junto con los componentes de fax de red.
- 2. Establezca el depósito de fax. Consulte la documentación del proveedor de fax de red para obtener más información.
- Configure los ajustes del depósito de fax de la impresora. Utilice el Manual de la administración del sistema S. Configure los ajustes del depósito de fax de la impresora. Utilice el Manual de la administracion<br>(archivo pdf) que se encuentra en el CD Documentación para el cliente dentro del CD Pack.
- Si fuera necesario, despliegue el software del sistema cliente, tal como controladores, para activar el envío de fax desde el escritorio. Estos controladores se suministran como parte del software de fax de red.

<span id="page-6-0"></span>Siga estos pasos para hacer que su impresora sea una parte integral de su proceso comercial.

- Configure la función Contabilidad de red en su impresora. Para obtener más información, consulte el Manual de la administración del sistema (archivo pdf) que se encuentra en el CD Documentación para el cliente dentro del CD Pack. **1.**
- Instale y configure el software de contabilidad de red usando la documentación de su proveedor. Esto le **2.** Instale y configure el software de contabilidad de red usando la documentación de su pro<br>permitirá conectar la impresora a su red, crear cuentas de usuario y configurar informes.
- Active la opción de Contabilidad de red en los controladores de impresión de CentreWare. **3.**

Los controladores de impresión son parte del software de CentreWare. Podrá encontrar instrucciones para la configuración de los controladores de impresión en la Guía de impresión y fax de CentreWare (para Windows y Macintosh) (archivo pdf) que se encuentra en el CD Controladores de impresión y fax de CentreWareÆ, que se incluye en el Paquete de Servicios de red de CentreWare.

Los controladores se distribuyen con las opción Contabilidad de red desactivada. Los usuarios deberán activarla.

# <span id="page-7-0"></span>Activación de la impresión USB (Universal Serial Bus)

Siga estos pasos para hacer que su impresora sea una parte integral de su proceso comercial.

- Verifique, imprimiendo un informe de configuración, que el kit de impresión USB esté instalado y que el puerto de impresión USB esté activado. Consulte el Suplemento del Manual de administración del sistema para obtener más información acerca de la activación del puerto USB. **1.**
- Conecte su impresora a su PC con un cable periférico USB estándar. El PC detectará el dispositivo USB. Si ya tiene instalados los controladores, seleccione el controlador de impresión adecuado. **2.**

Si los controladores no están instalados, el sistema le pedirá que los instale. Utilice el CD Controlador de impresión para instalar los controladores de impresión adecuados.

Una vez que el kit de impresión USB esté instalado en el sistema, cumple con los siguientes requisitos:

# $\epsilon$

AVISO: este es un producto de Clase A. En un entorno domÈstico, este producto puede causar interferencia de radio. De suceder esto, el usuario tendrá que tomar las medidas correspondientes.

<span id="page-8-0"></span>Siga estos pasos para hacer que la impresora sea una parte integral de su proceso comercial.

- La Seguridad de sobrescritura de imagen activa la Sobrescritura bajo demanda y la Sobrescritura inmediata de trabajos para proteger la información clasificada o personal. **1.**
	- · Para activar y configurar esta función de seguridad, siga las instrucciones de la página de Seguridad de sobrescritura de imagen que se incluye en este documento.

# **Notas**

# <span id="page-10-0"></span>100BaseT Ethernet

#### **Antes de conectarse a una red 100BaseT Ethernet**

La interfaz Ethernet de la impresora tiene valores de velocidad de 10Mbps (10 Megabits por segundo), 100Mbps (100 Megabits por segundo) y Auto (Auto-detección).

**Si la red tiene centralizadores o concentradores con**  Auto-detección activada, es posible que si la impresora está ajustada a Auto, el centralizador/ **concentrador no funcione a la velocidad adecuada.**

Antes de conectar la impresora a la red, lleve a cabo el procedimiento que figura en la siguiente columna, en esta página: Vaya a la impresora y...

#### **Vaya a la impresora y...**

- 1. Entre en la función principal Herramientas.
	- a) Pulse el botón **Acceso** (**A** o  $\mathbb{C}$  ).
	- b) En el teclado numérico introduzca 1111 o la clave de acceso actual. Pulse el botón **Intro** cuando termine. A menos que se indique lo contrario, la pantalla táctil se usará para el resto de la entrada de datos.
- 2. Aiuste o cambie la velocidad Ethernet.
	- a) Pulse el botón **Configuración de la conectividad y la red**.
	- b) Espere a que la pantalla se actualice y pulse el botón **Soporte**.

**NOTA: los centralizadores de Auto-detección** pueden no funcionar correctamente si está **seleccionado Auto en la impresora. Si sus centralizadores/concentradores soportan la velocidad 100BaseT, se recomienda seleccionar**  100Mbps en el Paso d. (Asegúrese de que el cable de Ethernet sea de Categoría 5.)

- c) Seleccione la velocidad deseada (**10Mbps, 100Mbps** o **Auto)**.
- d) Al terminar con los cambios pulse **Guardar**.
- 3. Salga del menú Herramientas.
	- a) Pulse **Salir de Herramientas**.

**NOTA: en este momento el controlador de red se**  está restaurando e inicializando con la nueva configuración. Al finalizar se imprimirá un informe de configuración.

- b) Obtenga el **Informe de configuración** de su impresora y verifique que los ajustes de Token Ring hayan quedado guardados.
- 4. Conecte su impresora a la red con el cableado apropiado.
- 5. Seleccione la tarieta de instalación rápida de red o protocolo adecuada y continúe con la configuración.

# **Notas**

# <span id="page-12-0"></span>Direccionamiento estático (Manual) TCP/IP

#### **Antes de comenzar**

Verifique que la conexión Ethernet haya finalizado y que se haya establecido la velocidad deseada. Una vez hecho esto, regrese a esta página.

#### **NOTA: su impresora viene con DHCP activado (valor**  prefijado). Esta tarjeta le mostrará cómo desactivar **DHCP** y ajustar manualmente la información TCP/IP.

La impresora permite la impresión desde una variedad de sistemas operativos que soportan TCP/IP.

El procedimiento descrito en esta página le permitirá conectar su impresora a cualquier entorno TCP/IP: Tome nota de la siguiente información:

Nombre del host \_\_\_\_\_\_\_\_\_\_\_\_\_\_\_\_\_\_\_\_\_\_\_\_\_\_\_

DirecciÛn IP \_\_\_\_\_\_\_\_\_\_\_\_\_\_\_\_\_\_\_\_\_\_\_\_\_\_\_\_\_\_\_

Máscara de subred **and a seule extending a seule extending a** series and a series of

Puerta de acceso predeterminada \_\_\_\_\_\_\_\_\_\_\_\_\_\_\_

#### **Vaya a la impresora y...**

- 1. Conecte su impresora a la red con el cableado apropiado.
- 2. Entre en la función principal Herramientas.
	- a) Pulse el botón **Acceso** (**A** o  $\mathbb{C}$  ).
	- b) En el teclado numérico introduzca 1111 o la clave de acceso actual. Pulse el botón **Intro** cuando termine. A menos que se indique lo contrario, la pantalla táctil se usará para el resto de la entrada de datos.
- 3. Entre en los menús de config. de la red.
	- a) Pulse el botón **Configuración de la conectividad y la red**.
	- b) Espere a que la pantalla se actualice y pulse **Configuración de la red.**
	- c) Pulse el botón **Opciones TCP/IP**.
- 4. Active protocolo y soporte de red.
	- a) Pulse el botón **Ajustes TCP/IP**.
	- b) Pulse el botón **Protocolo y Soporte**.
	- c) Pulse **Activar**.
	- d) Pulse **Guardar**.
- 5. Desactive el direccionamiento dinámico.
	- a) Pulse **Direccionamiento dinámico**
	- b) Pulse **Desactivar** y después **Guardar** para retener los ajustes y volver a la pantalla de ajustes TCP/IP.
- 6. Ajuste el nombre del host y la dirección TCP/IP.
	- a) Pulse el botón **Nombre/Dirección**.
	- b) Pulse los botones táctiles en la pantalla táctil para cada octeto de la dirección IP e introduzca los números usando el teclado numÈrico.
	- c) Pulse el botón **Nombre del host**.
	- d) Cuando aparezca el teclado numérico táctil, escriba el nombre del host EXACTAMENTE como quiere que aparezca en mayúsculas y minúsculas. Cuando termine, pulse **Guardar** dos veces para registrar los cambios y salir hacia la pantalla **Ajustes TCP/IP**.
- 7. Ajuste la máscara de subred y la puerta de acceso.
	- a) Pulse **Subred y Puerta de acceso**.
	- b) De a uno por vez, pulse los botones táctiles en la pantalla táctil para cada octeto de la máscara de subred e introduzca los números usando el teclado numÈrico.
	- c) Repita este proceso para la dirección IP de puerta de acceso. Cuando termine, pulse **Guardar** para registrar los cambios y salir hacia **Ajustes TCP/IP**.

#### **NOTA: la dirección de multidestino se calculará** automáticamente.

- 8. Active la impresión lp o lpr (salte los pasos 8a-8b si NO desea imprimir con lp o lpr).
	- a) Pulse el botón **Cerrar**.
	- b) Pulse el botón **TCP/IP Impresora de línea**. En la pantalla siguiente, pulse **Activar**.

**NOTA: si bien es posible cambiar el n˙mero de**  puerto en el cual la impresora aceptará los trabajos de impresión lpr, se recomienda que esto se haga con extremo cuidado ya que la mayoría de los spoolers lpr están ajustados para enviar los trabajos de impresión al puerto prefijado.

> c) Si desea cambiar el puerto lpr de la impresora, pulse el botón táctil Número de puerto e introduzca el número de puerto deseado usando el teclado. Pulse **Guardar**.

## Direccionamiento estático (Manual) TCP/IP

- 9. Active HTTP/IP.
	- a) Pulse el botón **HTTP/IPP**.
	- b) Pulse **Activar**.
	- c) Pulse **Guardar**.
- 10. Imprima un **Informe de configuración**.
	- a) Pulse el botón **Cerrar** tres veces.
	- b) Seleccione **Ajustes del sistema**.
	- c) Seleccione **Informe de configuración**.
	- d) Seleccione **Imprimir el informe de**  configuración ahora.
	- e) Pulse el botón **Cancelar**.
- 11. Salga del menú Herramientas.
	- a) Pulse el botón Salir de Herramientas.

#### **NOTA: en este momento el controlador de red se**  está restaurando e inicializando con la nueva configuración. Al finalizar se imprimirá un informe de configuración.

- b) Obtenga un **Informe de configuración** de la impresora y verifique que los ajustes se hayan mantenido.
- 12. Prepárese para la instalación del controlador de impresión.
	- a) Del paquete de documentación que se incluye junto con la impresora, obtenga el **CD Controladores de impresión y fax de CentreWare** y el folleto titulado **GuÌa de iniciación de Servicios de red**. Continúe con la sección siguiente: Vaya a la estación **de trabajo y...**

#### Vaya a la estación de trabajo y...

- 1. Cree un trabajo de prueba y envíelo a la impresora con una utilidad lpr o a través de una lista de espera que su sistema operativo soporte.
- 2. Verifique la calidad de su trabajo de prueba y utilice la sección de cómo resolver problemas del **Manual de referencia** para corregir defectos de impresión.
- 3. Si el trabajo no se imprime, consulte la sección de solución de problemas del **Manual de la** administración del sistema (archivo pdf) que viene en el CD Documentación para el cliente.
- 4. Repita este procedimiento de **Vaya a la estación** de trabajo y... para cada estación de trabajo en la red que la impresora vaya a utilizar.

### **Configure DNS (si es necesario)**

### **Vaya a la impresora y...**

- 1. Configure DNS.
	- a) Repita los pasos 2 al 4a.
	- b) Seleccione **Configuración DNS**.
	- c) Seleccione **Nombre del dominio** dos veces. Escriba el nombre del dominio; seleccione **Guardar** y **Cerrar**.
	- d) Seleccione **Servidor DNS preferido**. Pulse los botones táctiles de la pantalla táctil por cada octeto de la dirección IP e introduzca los números usando el teclado numérico. Seleccione **Guardar**.
	- e) Seleccione **Servidor DNS alternado**. Por cada servidor alternado, pulse los botones táctiles por cada octeto de la dirección IP e introduzca los números usando el teclado numÈrico. Seleccione **Guardar**.
	- f) Pulse **Salir de herramientas**.

## <span id="page-14-0"></span>Asignación de dirección TCP/IP dinámica (DHCP/BOOTP/RARP)

#### **Antes de comenzar**

Verifique que la conexión Ethernet haya finalizado y que se haya establecido la velocidad deseada. Una vez hecho esto, regrese a esta página.

#### **NOTA: la impresora viene con DHCP activado (valor prefijado).**

Los servidores DHCP/BOOTP/RARP pueden variar en cuanto a la información que envían al dispositivo que solicita servicio. Consulte la documentación provista con el software de servidor DHCP o RARP para verificar qué información TCP/IP puede suministrarle. La impresora obtiene los siguientes valores de los servidores DHCP, BOOTP y RARP:

Dirección TCP/IP Nombre del host *(SÛlo DHCP)* Máscara de subred Dirección TCP/IP de la puerta de acceso Dirección de multidestino *(Sólo DHCP)* Nombre del dominio (DHCP solamente) Servidor DNS alternado y preferido (DHCP) Servidor Wins (DHCP)

### **Vaya al servidor dinámico y...**

1. Configure el servidor DHCP, BOOTP o RARP con la información TCP/IP que quiere asignar a su impresora. Use la documentación provista con el servidor para esta tarea.

#### **Vaya a la impresora y...**

- 2. Conecte su impresora a la red con el cableado apropiado.
- 3. Entre en la función principal Herramientas.
	- a) Pulse el botón **Acceso**  $(A \circ \mathbb{C} \rightarrow \mathbb{C})$ .
	- b) En el teclado numérico introduzca 1111 o la clave de acceso actual. Pulse el botón Intro cuando termine. A menos que se indique lo contrario, la pantalla táctil se usará para el resto de la entrada de datos.
- 4. Entre a los menús de configuración de red.
	- a) Pulse el botón **Configuración de la conectividad y la red**.
	- b) Espere a que la pantalla se actualice y pulse **Configuración de la red.**
	- c) Pulse **Opciones TCP/IP**.
- 5. Active la impresión TCP/IP.
	- a) Pulse **Ajustes TCP/IP**.
	- b) Pulse **Protocolo y soporte**.
	- c) Pulse **Activar**.
	- d) Pulse **Guardar**.
- 6. Seleccione DHCP, BOOTP o RARP como el origen de dirección dinámica.
	- a) Pulse **Direccionamiento dinámico**. El valor prefijado es DHCP. Para cambiar o desactivar DHCP, elija otro método de direccionamiento dinámico (BOOTP, DHCP, DHCP/AutoNet, RARP) o **Desactivar** y pulse **Guardar**.
	- b) Pulse **Salir de herramientas**. Espere unos 2 minutos antes de seguir con el Paso 7.
- 7. Imprima un **informe de configuración** y verifique que la información TCP/IP haya sido asignada correctamente por el servidor dinámico
	- a) Repita los pasos 3a y 3b.
	- b) Seleccione **Ajustes del sistema**.
	- c) Seleccione **Informe de configuración**.
	- d) Seleccione **Imprimir el informe de**  configuración ahora.
	- e) Pulse el botón **Cancelar**.
	- f) Pulse el botón **Salir de Herramientas**.

#### **Para cambiar el nombre del host...**

- 8. Ajuste el nombre del host.
	- a) Repita los pasos 3a-5a.
	- b) Pulse **Nombre/Dirección**.
	- c) La impresora tiene un nombre de host prefijado. Para cambiarlo, escriba el nombre del host EXACTAMENTE como quiere que aparezca, en mayúsculas o minúsculas. Después, pulse **Guardar** dos veces para guardar los cambios y salir de la pantalla **Ajustes TCP/IP**.

# Asignación de dirección TCP/IP dinámica (DHCP/BOOTP/RARP)

#### Para introducir la máscara de subred y la dirección de puerta de acceso...

**NOTA: la impresora solo aceptará una dirección de puerta de acceso de un servidor DHCP.**

- 9. Pulse **Subred y puerta de acceso**.
	- a) De a uno por vez, pulse los botones de la pantalla táctil para cada octeto de la máscara de subred e introduzca los números con el teclado numérico.
	- b) Repita este proceso para la dirección IP de puerta de acceso. Al finalizar, pulse **Guardar**  para guardar los cambios e ir a la pantalla **Ajustes TCP/IP**.
	- c) Pulse el botón **Cerrar**.

### **Para activar la impresión LP y LPR**

10. Pulse TCP/IP - Impresora de línea. En la pantalla siguiente, pulse **Activar**.

**NOTA: si bien puede cambiar el n˙mero de puerto**  en el cual la impresora aceptará los trabajos de impresión lpr, se recomienda hacerlo con sumo cuidado ya que la mayoría de los spoolers lpr están ajustados para enviar los trabajos de impresión al puerto prefijado.

> a) Si desea cambiar el puerto lpr de la impresora, pulse el botón táctil del número de puerto e introduzca el número de puerto deseado usando el teclado. Pulse **Guardar**.

#### **NOTA: la impresora no se reiniciará a menos que haya cambiado el ajuste del soporte.**

- 11. Active HTTP/IPP.
	- a) Pulse el botón **HTTP/IPP**. En la pantalla siguiente, pulse el botón **Activar** y **Guardar**.
	- b) Pulse el botón **Cerrar** tres veces.
- 12. Obtenga un **Informe de configuración** y verifique que la información TCP/IP se haya asignado correctamente. Repita los pasos 7b-7f.

**NOTA: actualice el tiempo de renta (en caso de ser necesario) en el servidor DHCP/BOOTP dependiendo de los patrones de uso de su impresora. Consulte la documentación de su** servidor DHCP para obtener más detalles.

**NOTA: si su servidor RARP no actualiza**  dinámicamente sus campos /etc/ethers y /etc/hosts con un nombre del host, hágalo en forma manual. **Consulte la documentación de servidor RARP o BOOTP para mayores detalles.**

#### **Hacia dÛnde ir desde aquÌ**

Después de haber verificado que la información TCP/IP que ha asignado a la impresora es correcta, tome la tarjeta de instalación rápida que se aplica a su protocolo o sistema operativo de red y lleve a cabo los procedimientos indicados.

Ahora que se ha proporcionado la información TCP/IP, puede imprimir por medio de un buscador de Web (HTTP), un sistema operativo que opere con IPP o un puerto 9100 TCP/IP. Para mayor información consulte las tarjetas de instalación rápida de Microsoft **Windows 2000 LPR e Impresión IPP e Impresión TCP/IP Puerto 9100**.

# <span id="page-16-0"></span>Novell NetWare 4.X y 5.X NDS

#### **Antes de comenzar**

Verifique que la conexión Ethernet haya finalizado y que se haya establecido la velocidad deseada. Una vez hecho esto, regrese a esta página.

#### **NOTA: si desea conectar su impresora usando NDPS, puede bajar la puerta de acceso de Xerox y los controladores de impresora de www.xerox.com.**

El software CentreWare provisto con su impresora puede utilizarse para configurar su impresora en su red Novell. Vea el documento titulado **Guía de iniciación de servicios de red** en el **Paquete de Servicios de red CentreWare**. Este procedimiento da por sentado que usted ejecuta NWADMIN o PCONSOLE para configurar un objeto del servidor de impresión. Vea la documentación provista por Novell. Registre con precisión (mayúsculas, minúsculas, puntos) lo siguiente:

 $\acute{a}$ rbol NDS  $\acute{a}$ 

Nombre del contexto NDS

Nombre del servidor de impresión

Clave de acceso del servidor de impresión

**NOTA: el componente Ethernet de la impresora**  funciona como servidor de impresión del **dispositivo. Puede elegir crear claves de acceso**  para los servidores de impresión. Si su impresora va **a servir a listas de espera en m˙ltiples servidores de**  archivo, el nombre del servidor de impresión debe **ser el mismo en todos los servidores de archivo y la**  clave de acceso del servidor de impresión debe ser **el mismo en todos los servidores de archivos. Si elige no usar una clave para el servidor de**  impresión, debe dejar en blanco el objeto de clave para el servidor de impresión en el árbol de Novell y también el campo clave de acceso de la impresora.

### **Vaya a la impresora y...**

- 1. Conecte su impresora a la red con el cableado apropiado.
- 2. Entre en la función principal Herramientas.
	- a) Pulse el botón  $Acceso(A \circ \mathbb{C} \rightarrow \mathbb{C})$ .
	- b) En el teclado numérico introduzca 1111 o la clave de acceso actual. Pulse el botón **Intro** cuando termine. A menos que se indique lo contrario, la pantalla táctil se usará para el resto de la entrada de datos.
- 3. Active el protocolo de red.
	- a) Pulse el botón **Configuración de la conectividad y la red**.
	- b) Espere a que la pantalla se actualice y pulse **Configuración de la red.**
	- c) Pulse el botón **NetWare**.
	- d) Espere a que la pantalla se actualice y pulse **Protocolo y Soporte**.
	- e) Pulse **Activar**.
	- f) Pulse **Guardar**.
- 4. Ajuste el tipo de estructura.
	- a) Pulse el botón **Tipo de estructura**.
	- b) Seleccione el tipo de estructura que desee (o **Auto** para la impresora). DespuÈs pulse **Guardar** para guardar los cambios y salir hacia la pantalla de Opciones NetWare.
- 5. Realice los ajustes NDS.
	- a) Pulse el botón **Ajustes NDS**.

Novell sugiere utilizar nombres completos al introducir información del árbol de servicio del directorio y el contexto del nombre.

#### EJEMPLO DE NOMBRE COMPLETO:

cn=contextname.ou=organization.o=company.c=country

- b) En esta pantalla, pulse **Contexto del**  nombre y utilice el teclado del panel táctil para introducir el contexto en el cual reside esta impresora. Para acceder a caracteres numéricos y puntuación, pulse Más **caracteres o 123**. Cuando termine, pulse **Guardar**.
- c) Pulse el botón **Árbol de servicio del** directorio e introduzca el nombre del árbol NDS donde reside el contexto elegido en el paso anterior. Asegúrese de pulsar **Guardar** dos veces para que los cambios se lleven a cabo.

# Novell NetWare 4.X y 5.X NDS

- 6. Ajuste el nombre y la clave de acceso del servidor de impresión.
	- a) Pulse Servidor de impresión.
	- b) Pulse **Nombre del servidor de impresión** y utilice el teclado de la pantalla táctil para introducir el nombre que le asignó a su servidor de impresión (le aconsejamos que utilice sólo caracteres en MAYÚSCULAS). Aparecerá un nombre predeterminado. Utilice la tecla de retroceso (se ve como una flecha que apunta hacia la izquierda) para borrar el nombre predeterminado antes de introducir su nuevo nombre. Para incluir números u otros caracteres en el nombre. pulse Más caracteres o 123. Cuando termine, pulse **Guardar** para guardar los cambios y volver a la pantalla del servidor de impresión.
	- c) Pulse **Clave de acceso del servidor de impresión.** Utilice el teclado de la pantalla táctil para introducir la clave de acceso del servidor de impresión (respetando mayúsculas o minúsculas) que registró cuando configuró su servidor de impres. y pulse **Guardar**.
	- d) Pulse **Guardar** para salir de la pantalla del servidor de impresión y quardar sus cambios.
- 7. PASO OPCIONAL: Para elegir el valor SAP o el intervalo de sondeo que desea para su impresora o ajustar el servidor de archivos primario.
	- a) Pulse **Valores** y **Activar SAP**.
	- b) Pulse el cuadro debajo de **Valor SAP** o **Intervalo de sondeo** e introduzca el número que desee desde el teclado numérico. Se recomienda usar los valores predeterminados. Cuando termine, pulse **Guardar** para guardar los cambios y volver a la pantalla de Opciones NetWare.
	- c) Pulse el botón **Servidor archivo primario**. En esta pantalla pulse el botón **Contexto del nombre** y use el teclado táctil para introducir el contexto en el cual la impresora reside. Para acceder a los caracteres numéricos y de puntuación, pulse Más caracteres o 123. Pulse **Guardar**.
	- d) Pulse el botón Salir de Herramientas. Espere 2 minutos para que el software se restaure con los ajustes nuevos.
- 8. Prepárese para la instalación del controlador de impresión.
	- a) Del paquete de documentos provisto con su impresora, busque el **Paquete de Servicios de red CentreWare.** Pase a la siguiente sección de este procedimiento titulada Vaya a una estación de trabajo y...

### **Vaya a la estación de trabajo y...**

- 1. Use el CD de Controladores de impresión y fax **de CentreWare** para instalar los controladores de impresión en una estación de trabajo basada en Windows. Los detalles pertinentes se encuentran en la Guía de iniciación de Servicios de red.
- 2. Conecte el controlador de impresora que cargó a la lista de espera que creó en el servidor NetWare.
- 3. Abra una aplicación e imprima un trabajo.
- 4. Verifique la calidad de su trabajo de prueba y utilice la sección donde se explica cómo resolver problemas del **Manual de referencia** (archivo pdf), que se encuentra en el **CD de documenta**ción para el cliente, para corregir defectos de impresión.
- 5. Si su trabajo de impresión no se imprime, consulte la sección de solución de problemas que figura en el Manual de la administración del sistema (archivo pdf) que se encuentra en el **CD de**  documentación para el cliente.
- 6. Repita este procedimiento de **Vaya a una**  estación de trabajo y... para cada estación de trabajo que esta impresora va a utilizar.

# <span id="page-18-0"></span>UNIX / Linux (Solaris/SunOS) (HP-UX) (AIX)

#### **Antes de comenzar**

Verifique que la conexión Ethernet haya finalizado y que se haya establecido la velocidad deseada. Una vez hecho esto, regrese a esta página.

#### **NOTA: la impresora viene con DHCP activado (valor**  prefijado). Esta tarjeta le mostrará cómo desactivar **DHCP** y ajustar manualmente la información TCP/IP.

Puede usar los servidores DHCP o RARP para asignar información TCP/IP a la impresora. Consulte las Tarjetas de instalación rápida de RARP o BOOTP para más detalles.

Tome nota de la siguiente información:

Nombre del host en anno 2002 anno 2008. The contract of the second service of the second service of the service of the service of the service of the service of the service of the service of the service of the service of th

DirecciÛn IP \_\_\_\_\_\_\_\_\_\_\_\_\_\_\_\_\_\_\_\_\_\_\_\_\_\_\_\_\_\_\_\_\_

Máscara de subred **and a seule a seule a seule a seule a seule a seule a seule a seu** 

Puerta de acceso predeterminada \_\_\_\_\_\_\_\_\_\_\_\_\_\_\_

La impresora soporta la impresión desde una variedad de plataformas UNIX. Los usuarios de Linux deben completar los pasos 1 al 7 y después ir al paso 2 de la sección Vaya a la estación de trabajo y... para completar la instalación.

### **Vaya a la impresora y...**

- 1. Conecte su impresora a la red con el cableado apropiado.
- 2. Entre en la función principal Herramientas.
	- a) Pulse el botón **Acceso** (A o  $\mathbb{C}$ ).
	- b) En el teclado numérico introduzca 1111 o la clave de acceso actual. Pulse el botón Intro cuando termine. A menos que se indique lo contrario, la pantalla táctil se usará para el resto de la entrada de datos.
- 3. Entre en los menús de configuración de la red.
	- a) Pulse el botón **Configuración de la conectividad y la red**.
	- b) Espere a que la pantalla se actualice y pulse el botón **Configuración de la red**.
	- c) Pulse el botón **Opciones TCP/IP**.
- 4. Active el protocolo y la interfaz de red.
	- a) Pulse el botón **Aiustes TCP/IP**.
	- b) Pulse **Direccionamiento dinámico**.
	- c) Pulse **Desactivar**; después **Guardar**.
	- d) Pulse el botón **Protocolo y Soporte**.
	- e) Pulse el botón **Activar**.
	- f) Pulse **Guardar**.

#### **NOTA: la dirección de multidestino se calculará** automáticamente.

- 5. Ajuste el nombre del host.
	- a) Pulse el botón **Nombre/Dirección**.
	- b) De a uno por vez, pulse los botones táctiles en la pantalla táctil para cada octeto de la dirección IP e introduzca los números desde el teclado numérico.
	- c) Pulse el botón **Nombre del host**.
	- d) Cuando aparezca el teclado numérico táctil, escriba el nombre del host EXACTAMENTE como desea que aparezca en mayúsculas y minúsculas. Cuando termine, pulse dos veces el botón **Guardar** para registrar los cambios y salir a la pantalla de **Ajustes TCP/IP**.
- 6. Ajuste la máscara de subred y la puerta de acceso.
	- a) Pulse el botón Máscara de subred y Puerta **de acceso**.
	- b) De a uno por vez, pulse los botones táctiles en la pantalla táctil para cada octeto de la dirección de multidestino e introduzca los números desde el teclado numérico.
	- c) Repita este proceso para la dirección IP de puerta de acceso. Cuando termine, pulse **Guardar** para registrar los cambios y salir hacia la pantalla de **Ajustes TCP/IP**.
	- d) Pulse el botón **Cerrar**.
	- e) Pulse el botón TCP/IP Impresora de línea. En la pantalla siguiente, pulse **Activar**.

**NOTA: si bien es posible cambiar el n˙mero de**  puerto en el cual la impresora aceptará los trabajos de impresión lpr, se recomienda que esto se haga con extremo cuidado ya que la mayoría de los spoolers lpr están ajustados para enviar los trabajos de impresión al puerto prefijado.

f) Si desea cambiar el puerto lpr de la impresora, pulse el botón táctil del número de puerto e introduzca el **n˙mero de puerto** deseado usando el teclado. Pulse **Guardar**.

# UNIX / Linux (Solaris/SunOS) (HP-UX) (AIX)

#### 7. Active HTTP/IP.

- a) Pulse el botón **HTTP/IPP**.
- b) Pulse **Activar**.
- c) Pulse **Guardar**.
- 8. Imprima un **Informe de configuración**.
	- a) Pulse el botón **Cerrar** tres veces.
	- b) Seleccione **Ajustes del sistema**.
	- c) Seleccione **Informe de configuración**.
	- d) Seleccione **Imprimir el informe de**  configuración ahora.
	- e) Pulse el botón **Cancelar**.
	- f) Pulse el botón **Salir de Herramientas**.
- 9. Prepárese para la instalación del controlador de impresora.
	- a) Del paquete de documentos provisto con su impresora, busque el **Paquete de Servicios de red de CentreWare**. Pase a la siguiente sección de este procedimiento titulada Vava a una estación de trabajo v...

#### Vaya a la estación de trabajo y...

- 1. Coloque el CD Controladores de impresión y **fax de CentreWare** y cargue la herramienta **DCPR**. Los detalles pertinentes se encuentran en la Guía de iniciación de Servicios de red.
- 2. Agregue el nombre de host, la dirección TCP/IP, la dirección de hardware de su impresora a su archivo /etc/hosts o Base de datos NIS según su versión de UNIX.
- 3. Cree una cola utilizando la herramienta CentreWare o por medio de las herramientas nativas disponibles en su versión de sistema operativo.
- 4. Cree un trabajo y envíelo a la impresora.
- 5. Verifique la calidad de su trabajo de impresión  $y$ utilice la sección de cómo resolver problemas del **Manual de referencia** (archivo pdf) que se encuentra en el CD Documentación para el **cliente** para corregir el defecto.
- 6. Si su trabajo no se imprime, vea el **Manual de la administración del sistema** (archivo pdf) que se encuentra en el CD Documentación para el **cliente** para corregir el problema.
- 7. Repita Vaya a una estación de trabajo y... para cada estación de trabajo que vaya a utilizar esta impresora.

**NOTA: es posible establecer una conectividad con su impresora usando las utilidades nativas de**  impresión al sistema operativo UNIX. No es **necesario que CentreWare estÈ instalado para crear**  un dispositivo de impresión en la estación de **trabajo. Es posible que las funciones extendidas del**  dispositivo, que se ofrecen a través de CentreWare. **no estÈn disponibles dado que es posible que el fabricante del sistema operativo no proporcione un modelo de impresora Xerox.** 

### <span id="page-20-0"></span>Impresión Microsoft Windows 2000 LPR y IPP

#### **Antes de comenzar**

Verifique que la conexión Ethernet haya finalizado y que se haya establecido la velocidad deseada. Una vez hecho esto, regrese a esta página.

Su impresora tiene ahora DHCP, LPR y NetBIOS sobre el protocolo IP activado por valor prefijado. Si el servidor DHCP proporciona un nombre de host, una dirección IP, una dirección de puerta de acceso y una máscara de subred, la información TCP/IP de la impresora se configurará durante el inicio de la máquina.

Esto quiere decir que si ha configurado el servidor DHCP con la información deseada, puede conectar su impresora a la red y dirigirse a la sección: Vaya al servidor / estación de trabajo y...

Puede usar los servidores BOOTP o RARP para asignar información TCP/IP a la impresora. Consulte las **tarjetas** de instalación rápida de Asignación de dirección TCP/IP dinámica (DHCP/BOOTP/RARP) para más información.

Si usa direccionamiento dinámico, registre la siguiente información TCP/IP:

Nombre de host \_\_\_\_\_\_\_\_\_\_\_\_\_\_\_\_\_\_\_\_\_\_\_\_\_\_\_\_\_

Dirección IP

Máscara de subred **and a subred** 

Puerta de acceso prefijada \_\_\_\_\_\_\_\_\_\_\_\_\_\_\_\_\_\_\_\_\_

#### **Vaya a la impresora y...**

- 1. Conecte su impresora a la red con el cableado apropiado.
- 2. Entre en la función principal Herramientas.
	- a) Pulse el botón **Acceso** ( $A \circ \mathbb{C}$ ).
	- b) En el teclado numérico introduzca 1111 o la clave de acceso actual. Pulse el botón **Intro** cuando termine. A menos que se indique lo contrario, la pantalla táctil se usará para el resto de la entrada de datos.
- 3. Entre en los menús de configuración de la red.
	- a) Pulse el botón **Configuración de la conectividad y la red**.
	- b) Espere a que la pantalla se actualice y pulse **Configuración de la red.**
	- c) Pulse el botón **Opciones TCP/IP**.
- 4. Active el protocolo y el soporte.
	- a) Pulse el botón **Ajustes TCP/IP**.
	- b) Pulse el botón **Protocolo y Soporte**.
	- c) Pulse **Activar**.
	- d) Pulse **Guardar**.

#### **NOTA: la dirección de multidestino se calculará** automáticamente.

- 5. Ajuste el nombre del host.
	- a) Pulse el botón **Nombre/Dirección**.
	- b) Pulse los botones en la pantalla táctil para cada octeto de la dirección IP e introduzca los n˙meros con el teclado.
	- c) Pulse el botón **Nombre del host**.
	- d) Cuando aparezca el teclado numérico táctil, escriba el nombre del host EXACTAMENTE como desea que aparezca en mayúsculas y minúsculas. Cuando termine, pulse dos veces el botón **Guardar** para registrar los cambios y salir hacia la pantalla de Ajustes TCP/IP.
- 6. Ajuste la máscara de subred y la puerta de acceso.
	- a) Pulse Máscara de subred y Puerta de **acceso**.
	- b) Pulse los botones táctiles para cada octeto de la dirección de multidestino e introduzca los n˙meros con el teclado.
	- c) Repita este proceso para la dirección IP de puerta de acceso. Al terminar, pulse **Guardar** y **Cerrar** para registrar los cambios y salir hacia la pantalla **TCP/IP**.
	- d) Pulse TCP/IP Impresora de línea. En la pantalla siguiente, pulse **Activado** y **Guardar**.

**NOTA: otras opciones son Nombre de Dominio, Servidores DNS preferidos y alternados.**

**NOTA: puede cambiar el n˙mero de puerto en el**  cual la impresora aceptará trabajos de impresión **lpr. Se recomienda tener sumo cuidado ya que la**  mayoría de los spoolers lpr están ajustados para enviar los trabajos de impresión al puerto **prefijado.**

- e) Si desea cambiar el puerto lpr de la impresora, pulse el botón táctil del puerto e introduzca el número de puerto deseado. Pulse **Guardar**.
- f) Pulse el botón **Cerrar**.

# Impresión Microsoft Windows 2000 LPR y IPP

#### 7. Salga del menú Herramientas.

- a) Pulse el botón **Salir de herramientas**.
- 8. Prepárese para instalar la impresora.
	- a) Pase a la sección siguiente de este procedimiento titulada **Vaya al servidor y...**

#### Vaya al servidor/estación de trabajo y...

- 1. Verifique si tiene el software correcto.
	- a) En el escritorio, haga clic con el botón derecho del ratón en **Entorno de red** y seleccione **Propiedades**. Haga clic, con el botón derecho en **Conexión de área local** y vea que **Protocolo de Internet (TCP/IP)** se haya cargado.
- 2. Agregue la impresora.
	- a) Abra el **Panel de control** y haga doble clic en **Impresoras**. Haga doble clic en **Agregar impresoras**. Se iniciará el Asistente para **agregar impresoras**.
	- b) Vea que se haya elegido **Impresora de red** y haga clic en **Siguiente**.
	- c) Aparecerá Localizar su impresora.
	- d) Siga los pasos para Creación de una impresora LPR o Creación de una impresora IPP.

#### **Creación de una impresora LPR**

- a) Seleccione **Impresora local**; no seleccione **Detectar e instalar automáticamente mi impresora Plug and Play**. Haga clic en **Siguiente**.
- b) Seleccione **Crear un nuevo puerto** y Puerto TCP/IP estándar del menú. Seleccione **Siguiente** 2 veces.
- c) Introduzca el **Nombre de la impresora** o su dirección IP. El nombre de la impresora puede ser el del host o el del host SMB, como figure en el informe de configuración, según la resolución usada (WINS o DNS). El **Nombre del puerto** se completa automáticamente pero se puede cambiar. Haga clic en **Siguiente**.
- d) El Asistente detecta automáticamente el modelo de impresora. Si no lo hace, elija Estándar y después su modelo de impresora del menú.
- e) Haga clic en **Finalizar**. Vaya al paso 3.

#### **Creación de una impresora IPP**

- a) Seleccione **Impresora de red**. Haga clic en **Siguiente**.
- b) Seleccione **Conectar a una impresora en Internet o en intranet**. Escriba: http:// seguido del nombre de la impresora o la dirección IP en el campo URL. El Nombre puede ser el nombre del host o el del host SMB, como figura en el informe de configuración, según la resolución usada (WINS o DNS). Haga clic en **Siguiente** y después en **Aceptar**.
- 3. Coloque el CD Controladores de impresión y **fax de CentreWare** que se encuentra en el **Paquete de Servicios de red de CentreWare**. En el la unidad de lectura de CD haga clic en **Utilizar disco**. Seleccione la letra de la unidad de CD.
	- a) Haga clic en **Examinar** y seleccione el directorio **Controladores**. Ubique el controlador correcto para su configuración. Encontrará más información en la **Guía de iniciación de Servicios de red.** Seleccione el archivo .**INF** y haga clic en **Abrir** y **Aceptar**. Seleccione el controlador de impresora en **Impresoras**: y seleccione **Aceptar**. Se instalará el controlador.
	- b) Se abre la ventana **Impresora prefijada**. Seleccione **Si** para hacer que esta sea la impresora prefijada o haga clic en **Siguiente>**. En la pantalla **Finalización del Asistente para agregar impresoras**, haga clic en **Finalizar**.
	- c) Imprima una página de prueba. Verifique la impresión. Vuelva a hacerlo en cada estación de trabajo que utilice esta impresora.

# <span id="page-22-0"></span>Servidor Microsoft Windows NT 4.0 (TCP/IP)

#### **Antes de comenzar**

Verifique que la conexión Ethernet haya finalizado y que se haya establecido la velocidad deseada. Una vez hecho esto, regrese a esta página.

Su impresora viene con un DHCP activado (val. pref.). Si configuró un servidor DHCP con información TCP/IP, puede conectar su impresora a la red y tendrá su información TCP/IP del servidor DHCP al encenderse.

Puede utilizar servidores BOOTP o RARP para asignarle información TCP/IP a su impresora. Si desea más detalles, vea las tarjetas de instalación rápida de asignación de dirección TCP/IP dinámica **(DHCP/BOOTP/RARP)**.

Si usa DHCP, realice los **Pasos 1 - 6c** pero **NO** cambie ningún valor. Lea la nota antes del paso 6d y determine si desea cambiar el número del puerto Ipr. Complete el procedimiento.

Tome nota de la siguiente información

Nombre del host \_\_\_\_\_\_\_\_\_\_\_\_\_\_\_\_\_\_\_\_\_\_\_\_\_\_\_\_\_

DirecciÛn IP \_\_\_\_\_\_\_\_\_\_\_\_\_\_\_\_\_\_\_\_\_\_\_\_\_\_\_\_\_\_\_\_\_

Máscara de subred **and a subred** 

Puerta de acceso predeterminada **de acceso predeterminada** 

### **Vaya a la impresora y...**

- 1. Conecte su impresora a la red con el cableado apropiado.
- 2. Entre en la función principal Herramientas.
	- a) Pulse el botón **Acceso**  $(A \circ \mathbb{C} \rightarrow \mathbb{C})$ .
	- b) En el teclado numérico introduzca 1111 o la clave de acceso actual. Pulse el botón **Intro** cuando termine. A menos que se indique lo contrario, la pantalla táctil se usará para el resto de la entrada de datos.
- 3. Entre en los menús de configuración de la red.
	- a) Pulse **Configuración de la conectividad y la red**.
	- b) Espere a que la pantalla se actualice y pulse el botón **Configuración de la red**.
	- c) Pulse el botón **Opciones TCP/IP**.
- 4. Active protocolo y soporte.
	- a) Pulse el botón **Ajustes TCP/IP**.
	- b) Pulse el botón **Protocolo y Soporte**.
- c) Pulse el botón **Activar**.
- d) Pulse el botón **Guardar**.

#### **NOTA: la dirección de multidestino se calculará** automáticamente.

- 5. Ajuste el nombre del host.
	- a) Pulse el botón **Nombre/Dirección**.
	- b) De a uno por vez, pulse los botones táctiles en la pantalla táctil para cada octeto de la dirección IP e introduzca los números usando el teclado numérico.
	- c) Pulse el botón **Nombre del host**.
	- d) Cuando aparezca el teclado táctil, escriba el nombre del host EXACTAMENTE como quiere que aparezca en mayúsculas y min˙sculas. Cuando termine, pulse **Guardar** dos veces para registrar los cambios y salir hacia la pantalla de Ajustes TCP/IP.
- 6. Ajuste la máscara de subred y la puerta de acceso.
	- a) Pulse **Subred y Puerta de acceso**.
	- b) De a uno por vez, pulse los botones en la pantalla táctil para cada octeto de la máscara de subred e introduzca los números usando el teclado numérico.
	- c) Repita este proceso para la dirección IP de puerta de acceso. Cuando termine, pulse **Guardar** para registrar los cambios y **Cerrar** para salir a la pantalla Ajustes TCP/IP.
	- d) Pulse **TCP/IP Impresora de lÌnea**. En la pantalla siguiente, pulse **Activar**.

**NOTA: si bien es posible cambiar el n˙mero de**  puerto en el cual la impresora aceptará los trabajos de impresión lpr, se recomienda hacerlo con extremo cuidado ya que la mayoría de los spoolers lpr están ajustados para enviar los trabajos de impresión al puerto prefijado.

- e) Si desea cambiar el puerto lpr de la impresora, pulse el botón táctil del puerto e introduzca el número de puerto deseado con el teclado. Pulse **Guardar**.
- 7. Salga del menú Herramientas.
	- a) Pulse **Salir de Herramientas**.
- 8. Prepárese para la instalación del controlador.
	- a) Del paquete de documentos provisto con su impresora, busque el **Paquete de Servicios**  de red CentreWare. Continúe con la sección siguiente: Vaya al servidor y...

# Servidor Microsoft Windows NT 4.0 (TCP/IP)

#### **Vaya al servidor y...**

- 1. Vea que esté cargado el software.
	- a) En el escritorio, haga clic con el botón derecho del ratón en **Entorno de red** y seleccione **Propiedades**. Haga clic en la ficha de **Protocolos** y vea que el protocolo **TCP/IP** haya sido cargado.
	- b) Seleccione la **Ficha de servicios** y vea que esté cargado Impresión Microsoft TCP/IP. Si no está este software, instálelo con documentación de Microsoft. Vuelva al paso siguiente en este documento.
- 2. Agregue la impresora.
	- a) Abra el **Panel de control** y haga doble clic en **Impresoras**. Haga doble clic en **Agregar impresora.** Se iniciará el Asistente para agregar impresoras.
	- b) Verifique que estÈ seleccionado **Mi PC** y haga clic sobre **Siguiente>**.
	- c) Haga clic en **Agregar puerto**, seleccione **Puerto LPR**. Haga clic sobre **Nuevo puerto**.
	- d) Esto abrirá la ventana de **Agregar impresora compatible LPR.** Escriba la dirección IP de la impresora y seleccione **Aceptar**.
	- e) El asistente hará que vuelva al diálogo anterior. Vea que la nueva dirección IP que introdujo esté en la lista.
	- f) El cuadro de verificación a la izquierda de la dirección debe estar marcado; si no lo está márquelo y elija **Siguiente>**.
	- g) Introduzca el **CD Controladores de impresión y fax de CentreWare** y haga clic en **Utilizar disco**.
	- h) Haga clic sobre **Examinar** y elija el directorio que tenga los controladores de Windows NT. Podrá obtener más detalles en la **Guía de iniciación de Servicios de red.** Seleccione el archivo **.INF** y haga clic en **Abrir**.
	- i) El asistente hará que vuelva al diálogo anterior. Vea que la ruta de acceso y el nombre del archivo sean correctos y haga clic en **Aceptar**.
	- j) En el diálogo siguiente, introduzca un nombre para la impresora y elija si quiere que la impresora sea la predeterminada. Después haga clic en **Siguiente>**.

k) Si la impresora no va a ser compartida, haga clic en **Siguiente>**. Para compartir la impresora, seleccione la casilla **Compartir**, introduzca un nombre para compartir, y después haga clic en **Siguiente>**.

**NOTA: puede elegir compartir archivos de controladores para otros sistemas operativos desde el servidor NT 4.0. Elija todos los sistemas operativos para los que quiera compartir**  controladores de impresión. El asistente le pedirá los discos de instalación para dichos sistemas operativos a fin de completar la instalación del controlador de impresión.

- l) En el diálogo siguiente, imprima una página de prueba. Haga clic en **Finalizar**.
- m) Espere que se imprima la página de prueba. Un nuevo diálogo le pedirá que confirme la impresión de prueba. Si la página se imprimió, haga clic en **Sí.** Si no se imprimió, ejecute la solución de problemas de impr. en NT.
- 3. Envíe un trabajo de prueba a la impresora.
	- a) Vea la calidad de su trabajo de prueba y utilice la sección de cómo resolver problemas del **Manual de Referencia** (archivo pdf) del **CD Documentación para el cliente.**
	- b) Si su trabajo no se imprime, consulte la sección de solución de problemas del **Manual** de la administración del sistema (archivo pdf) del CD Documentación para el cliente.

### Vaya a la estación de trabajo y...

- 1. Vea que la pila de protocolos TCP/IP esté cargada.
- 2. Use el CD Controladores de impresión y fax **de CentreWare** para instalar controladores de impresión. Los detalles aparecen en el documento titulado **Guía de iniciación de Servicios de red**.
- 3. Conecte la impresora que acaba de crear al recurso compartido en el servidor.
- 4. Abra una aplicación en la estación de trabajo e imprima una página de prueba para verificar la operación.
- 5. Verifique la calidad de su trabajo de prueba y utilice la sección de cómo resolver problemas del **Manual de referencia** (archivo pdf) que se encuentra en el CD documentación para el cliente para corregir defectos de impresión.
- 6. Repita este procedimiento de Vaya a la estación de trabajo y... para cada estación de trabajo en la red que va a utilizar la impresora.

# <span id="page-24-0"></span>Redes de igual a igual Microsoft Windows (NetBEUI)

#### **Antes de comenzar**

Verifique que la conexión Ethernet haya finalizado y que se haya establecido la velocidad deseada. Una vez hecho esto, regrese a esta página.

. Tome nota de la siguiente información:

Tipo de interfaz de red \_\_\_\_\_\_\_\_\_\_\_\_\_\_\_\_\_\_\_\_\_\_\_\_

Nombre del grupo de trabajo

Nombre del host SMB \_\_\_\_\_\_\_\_\_\_\_\_\_\_\_\_\_\_\_\_\_\_\_\_\_

Nombre de la impresora

INFORMACIÓN OPCIONAL:

DescripciÛn del host SMB \_\_\_\_\_\_\_\_\_\_\_\_\_\_\_\_\_\_\_\_\_\_

DescripciÛn de la impresora \_\_\_\_\_\_\_\_\_\_\_\_\_\_\_\_\_\_\_\_

### **Vaya a la impresora y...**

- 1. Conecte su impresora a la red con el cableado apropiado.
- 2. Entre en la función principal Herramientas.
	- a) Pulse el botón **Acceso** ( $A \circ \mathbb{C} \rightarrow \mathbb{C}$ ).
	- b) En el teclado numérico introduzca 1111 o la clave de acceso actual. Pulse el botón **Intro** cuando termine. A menos que se indique lo contrario, la pantalla táctil se usará para el resto de la entrada de datos.
- 3. Active la impresión Microsoft Network.
	- a) Pulse el botón **Configuración de la conectividad y la red**.
	- b) Espere a que la pantalla se actualice y pulse el botón **Configuración de la red**.
- 4. Active protocolo y soporte.
	- a) En la pantalla siguiente, pulse el botón **Microsoft Networks**.
	- b) En la pantalla siguiente, pulse el botón **Transporte y Soporte**.
	- c) Pulse el botón **Activar**. Si aparecen los botones Soporte, seleccione **NetBEUI/ Ethernet.** Después pulse **Guardar.**
- 5. Asigne los nombres del grupo de trabajo y del host.
	- a) Pulse el botón Grupo de trabajo y Host.
	- b) En la pantalla siguiente, pulse el botón **Nombre del grupo de trabajo.** Con las teclas del panel táctil introduzca el nombre del grupo de trabajo en el que quiere que aparezca la impresora y después pulse **Guardar**.
	- c) Volverá a la pantalla anterior. Pulse **Nombre** del host SMB. Usando la pantalla táctil introduzca el texto para este elemento y pulse **Guardar**.
	- d) PASO OPCIONAL: Pulse **Descripción del host SMB**, introduzca el texto deseado y después pulse **Guardar**. Volverá a la pantalla anterior.
	- e) Pulse **Guardar** nuevamente para volver a la pantalla anterior.
- 6. Asigne el nombre y la descripción de la impresora.
	- a) Pulse **Descripción de la impresora**.
	- b) Pulse el botón **Nombre de la impresora**. Con las teclas de la pantalla táctil, introduzca el texto deseado para este elemento y después pulse **Guardar** dos veces para registrar los cambios y salir a la pantalla anterior.
	- c) PASO OPCIONAL: Pulse **Descripción de la impresora.** Con las teclas del panel táctil, introduzca el texto deseado para este elemento y después pulse **Guardar**.
- 7. Ajuste conexiones máximas y tiempo de espera.
	- a) Pulse el botón **Conexiones**.
	- b) Seleccione el botón táctil de **Conexiones** máximas en la pantalla táctil. Usando el teclado numérico, introduzca el número deseado de conexiones máximas, entre 10 y 30. Le aconsejamos que este valor se configure como predeterminado.
	- c) Seleccione **Tiempo de espera de la conexión** en la pantalla táctil. En el teclado numérico introduzca el número deseado de segundos, entre 1 y 32.767 Pulse **Guardar**  para salir de la pantalla Conexiones.
- 8. Salga del menú Herramientas.
	- a) Pulse el botón **Salir de Herramientas**.

# Redes de igual a igual Microsoft Windows (NetBEUI)

- 9. Prepárese para la instalación de los controladores de impresión.
	- a) Imprima un **Informe de configuración** para usarlo en lo que resta de la instalación.
	- b) Repita los pasos 2a y 2b.
	- c) Seleccione **Ajustes del sistema**.
	- d) Seleccione Informe de Configuración.
	- e) Seleccione **Imprimir el informe de**  configuración ahora.
	- f) Pulse **Cancelar**.
- 10. Del paquete de documentos provistos con su impresora, busque el **Paquete de Servicios de**  red de CentreWare. Continúe con la sección siguiente de este procedimiento **Vaya a la**  estación de trabajo y...

### **Vaya a la estación de trabajo y...**

- 1. Verifique que el protocolo **NetBEUI** estÈ cargado (Windows 3.11 o versiones posteriores).
- 2. Use el CD **Servicios de impresión y fax red de CentreWare** para instalar controladores de impresión en una estación de trabajo basada en Windows. Los detalles pertinentes se encuentran en el documento provisto con su impresora titulado Guía de iniciación de **Servicios de red**.
- 3. En el Informe de configuración examine el área **NetBIOS** y anote el **Grupo de trabajo**, **Nombre del host** y **Nombre de la impresora**.

#### **Usuarios de estaciones de trabajo de Windows 95, 98 y NT 4.X**

- ï Haga clic en **Iniciar** y elija **Configuraciones**.
- $\cdot$  Del menú desplegable elija **Impresoras**.
- $\cdot$  Seleccione una impresora con el botón derecho del ratón.
- $\cdot$  Seleccione la entrada de **Propiedades** en el menú desplegable.
- $\cdot$  Seleccione la ficha de **Detalles** en el diálogo de Propiedades.
- $\cdot$  Haga clic sobre el botón **Agregar puerto** y llegue al grupo de trabajo.
- Haga doble clic sobre el nombre del grupo de trabajo para la impresora tal como se muestra en el **Informe de configuración.**
- ï Haga doble clic sobre el nombre del host de la impresora tal como se muestra en el **Informe de**  configuración.
- Haga clic una vez sobre el nombre de la impresora y despuÈs haga clic en **Aceptar**.
- 4. Abra una aplicación e imprima una página de prueba para verificar la operación.
- 5. Si su trabajo de impresión no se imprime, consulte la sección de solución de problemas del **Manual** de la administración del sistema (archivo pdf) que se encuentra en el CD Documentación para **el cliente**.

# <span id="page-26-0"></span>WINS (Windows Internet Name Service)

#### **Antes de comenzar**

Verifique que la conexión Ethernet haya finalizado y que se haya establecido la velocidad deseada. Una vez hecho esto, regrese a esta página.

Su impresora tiene ahora DHCP, LPR y NetBIOS sobre el protocolo IP activado de manera prefijada. Si el servidor DHCP proporciona un nombre de host, una dirección IP, una dirección de puerta de acceso y una máscara de subred, la información TCP/IP de la impresora se configurará durante el inicio de la máquina. Esto significa que si ha configurado su servidor DHCP con la información deseada, puede conectar su impresora a su red y se iniciará y registrará con el servidor WINS automát.

En este modo, el nombre de host prefijado del dispositivo será XRX seguido por la dirección MAC de la interfaz de red. Por ejemplo:

#### **XRX08003E313E0A**

Si este nombre de host es aceptable, siga los pasos de la sección de este capítulo titulada Vaya a la estación **de trabajo NT y...** para completar los pasos.

#### **Vaya a la impresora y...**

- 1. Conecte la impresora a la red con el cableado apropiado.
- 2. Entre en la función principal Herramientas.
	- a) Pulse el botón **Acceso** (A o  $\mathbb{C}$ ).
	- b) En el teclado numérico introduzca 1111 o la clave de acceso actual. Pulse el botón **Intro** cuando termine. A menos que se indique lo contrario, la pantalla táctil se usará para el resto de la entrada de datos.
- 3. Entre en los menús de configuración de la red.
	- a) Pulse **Configuración de la conectividad y la red**.
	- b) Espere a que la pantalla se actualice y pulse **Configuración de la red.**
	- c) Pulse el botón Microsoft Networks.
- 4. Active el Transporte y soporte.
	- a) Pulse el botón **Transporte y soporte**.
	- b) Pulse **Activar**. Seleccione **NetBIOS/Ethernet, o IP/Ehernet**.
	- c) Pulse **Guardar**.
- 5. Ajuste el nombre del host NetBIOS
	- a) Pulse **Grupo de trabajo y host**.
	- b) Pulse **Nombre del host SMB**.
	- c) Cuando aparece el teclado táctil, escriba el nombre del host EXACTAMENTE como quiere que aparezca (mayús./minús.) y pulse **Guardar** para registrar los cambios y salir.
	- d) Pulse **Salir de Herramientas**.
	- e) La impresora se configurará con los nuevos ajustes y registrará automáticamente su dirección TCP/IP y el nombre del host NetBIOS con su servidor WINS.

#### **Vaya a la estación de trabajo NT y...**

1. Cree una nueva impresora lpr.

**NOTA: Microsoft no provee un spooler LPR nativo para los sistemas operativos Windows 95/98. Puede usar software de spooler LPR de otros**  fabricantes. Vea la documentación del software para ver instrucciones de instalación de la **impresora.** 

- a) Teniendo a LPR como puerto de destino deseado, introduzca el nombre del host de Microsoft Networking.
- b) Introduzca el nombre de la cola para identificar la impresora.
- c) Seleccione el controlador PostScript o PCL deseado del **CD Controladores de impresión y fax de CentreWare** que se encuentra en el **Paquete de Servicios de red CentreWare** o un directorio donde los controladores están almacenados.

# **Notas**

# <span id="page-28-0"></span>Apple Macintosh (AppleTalk)

#### **Antes de comenzar**

Verifique que la conexión Ethernet haya finalizado y que se haya establecido la velocidad deseada. Una vez hecho esto, regrese a esta página.

La información en esta tarieta le permitirá imprimir en la impresora con el protocolo AppleTalk desde una Macintosh.

Siga los pasos de la manera en que se muestran. El nombre AppleTalk de la impresora Xerox se establece en fábrica como dirección de interfaz de red de la impresora. Si prefiere no configurar manualmente el nombre de AppleTalk, puede usar el programa PUtility que se encuentra en el CD de Servicios de red de CentreWare. Consulte el documento que se incluye junto con la impresora titulado Guía de servicios de red CentreWare para obtener detalles sobre cómo instalar PUtility.

Tome nota de la siguiente información:

Nombre AppleTalk

Zona AppleTalk

#### **Vaya a la impresora y...**

- 1. Conecte su impresora a la red con el cableado apropiado.
- 2. Entre enla función principal Herramientas.
	- a) Pulse el botón **Acceso**  $(A \circ \mathbb{C} \rightarrow \mathbb{C})$ .
	- b) En el teclado numérico introduzca 1111 o la clave de acceso actual. Pulse el botón Intro cuando termine. A menos que se indique lo contrario, la pantalla táctil se usará para el resto de la entrada de datos.
- 3. Active el protocolo AppleTalk.
	- a) Pulse el botón **Configuración de la conectividad y la red**.
	- b) Espere a que la pantalla se actualice y pulse el botón **Configuración de la red**.
	- c) Pulse el botón **AppleTalk**.
	- d) Pulse el botón **Protocolo y Soporte**.
	- e) Pulse el botón **Activar**.
	- f) Pulse **Guardar**.
- 4. Asígnele un nombre y una zona a su impresora.
	- a) Volverá a la pantalla anterior. Pulse el botón **Nombre y Zona**.
	- b) En la pantalla siguiente, pulse el botón **Nombre de la impresora.** Usando las teclas del panel táctil introduzca el nombre que desea para la impresora (éste es el nombre que aparecerá en el Selector en sus estaciones de trabajo) usando las teclas del panel táctil. Pulse el botón **Guardar**.
	- c) Volverá a la pantalla anterior. Pulse el botón **Nombre de zona**. Con las teclas del panel táctil introduzca el texto deseado para este elemento y después pulse **Guardar** (el valor predeterminado de la impresora es \*, lo que significa que la impresora va a aparecer en la zona prefijada). Vuelva a pulsar **Guardar** para volver a la pantalla **Ajustes AppleTalk**.
- 5. Salga del menú Herramientas.
	- a) Pulse el botón Salir de herramientas.

#### **Prepárese para la instalación del** controlador de impresión

- 6. Imprima un **Informe de configuración**. Repitas los pasos 2a y 2b.
	- a) Seleccione **Ajustes del sistema**.
	- b) Seleccione **Informe de configuración**.
	- c) Seleccione **Imprimir el informe de**  configuración ahora.
	- d) Pulse el botón **Cancelar**.
	- e) Pulse el botón **Salir de herramientas**.
- 7. Examine el área de **Ajustes AppleTalk** de la página del **Informe de configuración** y verifique que **AppleTalk** estÈ activado, que el **Nombre AppleTalk** y que la **Zona AppleTalk** sean los correctos (en caso de utilizarse).
	- a) Del paquete de documentos provistos con su impresora, busque el **Paquete de Servicios de red de CentreWare**. Pase a la siguiente sección de este procedimiento titulada Vaya a una estación de trabajo y...

### Vaya a la estación de trabajo y...

- 1. Use el CD Controladores de impresión y fax **de CentreWare** para instalar controladores de impresión y la Macintosh PUtility en la estación de trabajo. Puede encontrar más detalles en la Guía de iniciación de Servicios de red.
- 2. Envíe un trabajo de prueba a la impresora desde un programa de aplicación.
- 3. Verifique la calidad de su trabajo de impresión y utilice la sección de cómo resolver problemas del **Manual de referencia** (archivo pdf) que se encuentra en el CD Documentación para el cliente para corregir defectos de impresión.
- 4. Si su trabajo de impresión no se imprimió, consulte la sección de solución de problemas del **Manual de la administración del sistema** (archivo pdf) que se encuentra en el **CD Documentación para el cliente.**

# <span id="page-30-0"></span>Impresión con Puerto 9100 TCP/IP

#### **Antes de comenzar** Verifique que la conexión Ethernet haya finalizado y que se haya establecido la velocidad deseada. Una vez hecho esto, regrese a esta página. La impresora tiene DHCP activado de manera prefijada. Si su servidor DHCP se configura con información TCP/IP para la impresora, debe saltar el paso 5 y 6 de este procedimiento y dirigirse al paso 7 para activar la impresión con el puerto 9100. Si usa RARP o BOOTP para configurar la información TCP/IP, use la **Tarjeta de instalación rápida de** Asignación de dirección TCP/IP dinámica **(DHCP/BOOTP/RARP)** y vuelva a esta tarjeta para completar los Pasos 2 al 7. Si desea configurar la información TCP/IP en forma estática, complete TODOS los pasos de esta tarjeta. Tome nota de la siguiente información: Nombre del host Máscara de subred Puerta de acceso predeterminada \_\_\_\_\_\_\_\_\_\_\_\_\_\_\_ **NOTA: su impresora permite la impresión desde una variedad de sistemas operativos compatibles con TCP/IP y ahora es compatible con la impresión del Puerto 9100 (RAW). Vaya a la impresora y...** 1. Conecte la impresora a la red con el cableado adecuado. 2. Entre en la función principal Herramientas. a) Pulse el botón  $Acceso(A \circ \mathbb{C} \rightarrow \mathbb{C})$ . b) En el teclado numérico introduzca 1111 o la clave de acceso actual. Pulse el botón **Intro** cuando termine. A menos que se indique lo contrario, la pantalla táctil se usará para el resto de la entrada de datos. 3. Entre en el menú de Configuración de red. a) Pulse **Configuración de la conectividad y la red**. b) Espere a que la pantalla se actualice y pulse el botón **Configuración de la red**. 4. Habilite la interfaz de red y el protocolo. a) Pulse el botón **Ajustes TCP/IP**. b) Pulse el botón **Protocolo y soporte**. c) Pulse el botón **Activar**. d) Pulse **Guardar**. 5. Ajuste el nombre del host. a) Pulse el botón **Nombre/Dirección**. b) Pulse los botones táctiles de la pantalla táctil uno por vez por cada octeto de la dirección IP e introduzca el número usando el teclado numÈrico. c) Pulse el botón **Nombre del host**. d) Cuando aparece el teclado táctil, escriba el nombre del host EXACTAMENTE (mayúsculas o minúsculas) como quiere que aparezca. Al finalizar, pulse el botón **Guardar** dos veces para registrar los cambios y dirigirse a la pantalla **Ajustes TCP/IP**. 6. Ajuste la Máscara de subred y la puerta de acceso. a) Pulse el botón **Subred y puerta de acceso**. b) Pulse los botones táctiles de la pantalla táctil uno por vez por cada octeto de la máscara de subred e introduzca el número usando el teclado numérico c) Repita este proceso para la dirección de la puerta de acceso IP. Al finalizar, pulse **Guardar** para registrar los cambios y dirigirse a la pantalla de **Ajustes TCP/IP**. d) Pulse **Cerrar**. e) Si necesita impresión lp o lpr, pulse el botón **TCP/IP - Impresora de lÌnea**. Pulse **Activar** y **Guardar**. **NOTA: la dirección de multidestino se calculará** automáticamente. 7. Habilite la impresión con el **Puerto 9100**. a) Pulse el botón **Impresión puerto 9100 sin procesar**. b) Pulse **Activar**. c) Pulse **Guardar**. 8. Salga del menú Herramientas

c) Pulse el botón **Opciones TCP/IP**.

a) Pulse el botón **Salir de herramientas**.

### Vaya a la estación de trabajo y...

- 1. Cree un trabajo de prueba y envíelo a la impresora con una utilidad de la estación de trabajo o a través de una cola de su sistema operativo que sea compatible con la impresión con el puerto 9100.
- 2. Compruebe la calidad del trabajo de prueba y use la sección sobre la solución de problemas del **Manual de referencia** (archivo pdf) que se encuentra en el CD Documentación para el cliente, para resolver los defectos de impresión.
- 3. Si el trabajo de prueba no se imprime, consulte la sección de solución de problemas del **Manual** de la administración del sistema (archivo pdf) que se encuentra en el CD Documentación **para el cliente** para solucionar el problema.
- 4. Repita el procedimiento Vaya a la estación de trabajo y... de cada estación de trabajo que vaya a usar esta impresora o de otros servidores donde la cola se creó.

# <span id="page-32-0"></span>E-mail

#### **Antes de comenzar**

Verifique que la conexión Ethernet haya finalizado y que se haya establecido la velocidad deseada. Una vez hecho esto, regrese a esta página.

Para que la función Explorar a E-mail funcione **correctamente, su impresora debe tener:**

- **E-mail y Exploración por red instalados**
- **Acceso a la red**
- **TCP/IP activado**
- **Nombre de dominio del sistema (TCP/IP)**
- **Acceso a un servidor SMTP en funcionamiento**
- **Servicios de Internet (HTTP) activado**

Dirección IP del servidor SMTP o Nombre del host:

\_\_\_\_\_\_\_\_\_\_\_\_\_\_\_\_\_\_\_\_\_\_\_\_\_\_\_\_\_\_\_\_\_\_\_\_\_\_\_\_\_\_\_

\_\_\_\_\_\_\_\_\_\_\_\_\_\_\_\_\_\_\_\_\_\_\_\_\_\_\_\_\_\_\_\_\_\_\_\_\_\_\_\_\_\_\_

\_\_\_\_\_\_\_\_\_\_\_\_\_\_\_\_\_\_\_\_\_\_\_\_\_\_\_\_\_\_\_\_\_\_\_\_\_\_\_\_\_\_\_

\_\_\_\_\_\_\_\_\_\_\_\_\_\_\_\_\_\_\_\_\_\_\_\_\_\_\_\_\_\_\_\_\_\_\_\_\_\_\_\_\_\_\_

\_\_\_\_\_\_\_\_\_\_\_\_\_\_\_\_\_\_\_\_\_\_\_\_\_\_\_\_\_\_\_\_\_\_\_\_\_\_\_\_\_\_\_

Dirección IP del servidor LDAP o Nombre del host:

Nombre del dominio prefijado:

Para SMB: dirección IP o nombre del host del controlador principal del dominio:

Dirección de e-mail de la impresora:

(ver nota de la página 34, paso 7)

**NOTA: Servicios de Internet (HTTP/IPP) y Explorar a E-mail deben estar activados; si no lo están, siga los** procedimientos siguientes. Si están activados, salte **al paso 15.**

#### **En la impresora (para HTTP)**

- 1. Entre en la función principal Herramientas.
	- a) Pulse el botón **Acceso** ( $A \circ \mathbb{C} \rightarrow \mathbb{C}$ ).
	- b) En el teclado numÈrico introduzca **1111** o la clave de acceso actual. Pulse el botón **Intro** cuando termine. A menos que se indique lo contrario, la pantalla táctil se usará para el resto de la entrada de datos.
	- c) Pulse el botón **Ir a herramientas**.
- 2. Entre en los menús de Configuración de red
	- a) Espere a que la pantalla se actualice y pulse el botón **Configuración de la conectividad y la red**.
	- b) Espere a que la pantalla se actualice y pulse **Configuración de la red.**
- 3. Pulse el botón **Opciones TCP/IP**.
- 4. Pulse el botón **HTTP/IPP**.
- 5. Pulse el botón **Activar**.
- 6. Pulse el botón **Guardar**.
- 7. Pulse el botón **Cerrar** tres veces.

#### **Activación de Explorar a E-mail**

- 8. Seleccione Más.
- 9. Seleccione Ajuste de configuración.
- 10. En la pantalla de aviso, seleccione **Cerrar**.
- 11. Seleccione **Servicios opcionales**.
- 12. Seleccione **E-mail**.
- 13. Seleccione **Activar**.
- 14. Seleccione **Guardar.**

#### **Autenticación de E-mail**

15. Seleccione el Modo de autenticación.

#### **NOTA: el valor prefijado del modo de autenticación** es: Activado. Para quitarle la selección o agregar la Autenticación de invitado, siga estos pasos.

En la función principal Herramientas (Paso 1, a y b):

- a) Seleccione Más. (hasta 2 veces).
- b) Seleccione **Control de acceso al servicio**.
- c) Seleccione o quite la selección a estos elementos: **Acceso autenticado de red** y Acceso del invitado. Después agregue el código de conexión del invitado, de ser necesario.
- d) Seleccione **Siguiente**.
- e) Seleccione **Guardar**.
- f) Seleccione **Salir de herramientas**.

**NOTA: si la Autenticación de red no está** seleccionada en este paso, no podrá seleccionarla **nuevamente hasta que complete los pasos de "Servidor de autenticación de red".** 

#### **En la estación de trabajo**

- 1. Inicie el navegador de Internet.
- 2. Introduzca http:// sequido por la dirección IP de la **impresora** (por ejemplo, http// xxx.xxx.xxx.xxx). Después seleccione la tecla **Intro**.
- 3. En la página principal de Servicios de Internet CentreWare, seleccione la ficha **Propiedades**.
- 4. Seleccione el signo más (+) a la izquierda de la carpeta **Conectividad**.
- 5. Seleccione el símbolo más (+) a la izquierda de la carpeta **Protocolos**.
- 6. Seleccione **Servidor SMTP**.
- 7. Introduzca el **Nombre de host** (requiere DNS) o la **Dirección IP** del servidor SMTP y un **Nombre de dominio de e-mail válido en el** campo de la dirección del e-mail (por ej., x@mail.company.com).

**NOTA: en el ejemplo x@mail.company.com, x** puede ser cualquier carácter o caracteres. Sin **embargo, @mail.company.com debe ser un**  nombre de dominio de e-mail válido. A pesar de **que el nombre de dominio debe tener la forma de**  una dirección de e-mail, no necesita ser una dirección de e-mail válida. Debe configurar una cuenta de e-mail válida para eliminar o leer las respuestas que se envíen de regreso a la **impresora.**

- 8. Haga clic en el botón **Aplicar** para que los cambios se lleven a cabo.
- 9. Al indicársele, introduzca **admin** (en minúsculas) en el campo Nombre del usuario y **1111** o la clave de acceso actual en el campo Clave de acceso y pulse **Aceptar**.

### **Configuración del E-mail**

- 10. Seleccione el signo más (+) a la izquierda de la carpeta **Servicios**.
- 11. Seleccione el signo más (+) a la izquierda de la carpeta Mensajería de Internet.
- 12. Seleccione Opciones de correo electrónico.
- 13. Introduzca la **Información opcional** necesaria.
	- a) Archivo adjunto de imagen.
	- b) Opciones de seguridad del campo.
	- c) Autoenviar a uno mismo.
- d) Asunto, Prefijado.
- e) Firma.
- f) Hoja de confirmación.
- 14. Haga clic en el botón **Aplicar** para que los cambios se lleven a cabo.
- 15. Al indicársele, introduzca **admin** (en minúsculas) en el campo Nombre del usuario y **1111** o la clave de acceso actual en el campo Clave de acceso y pulse **Aceptar**.

### **Configuración del directorio LDAP (Libro de direcciones interno) (Opcional)**

- 16. Seleccione el signo más (+) a la izquierda de la carpeta **Conectividad**.
- 17. Seleccione el símbolo más (+) a la izquierda de la carpeta **Protocolos**.
- 18. Seleccione **Directorio LDAP**.
- 19. Introduzca la **Dirección IP del servidor** o el **Nombre del host** y el **Puerto opcional**.
- 20. Introduzca la **Información opcional**.
	- a) Raíz del directorio de búsqueda.
	- b) El nombre de conexión del servidor LDAP y la clave de acceso.
	- c) Número máximo de resultados de la b˙squeda.
	- d) Tiempo de espera de la búsqueda.
	- e) Referencias de LDAP.
- 21. Seleccione el **Nombre común** o **Apellidos y Nombre.**

NOTA: las búsquedas del nombre común se **comparan con un campo como alias en Microsoft**  Exchange. Las búsquedas de apellido y nombre buscarán a la persona por el campo del apellido o el **nombre. Si no se encuentra por apellido (lista de**  distribución) la búsqueda se basará en el campo del **nombre com˙n.**

- 22. Haga clic en el botón **Aplicar** para que los cambios se lleven a cabo.
- 23. Al indicársele, introduzca **admin** (en minúsculas) en el campo Nombre del usuario y **1111** en el campo Clave de acceso y pulse **Aceptar**.

## E-mail

### **Asignaciones de LDAP (Opcional)**

**NOTA: los campos dentro de las estructuras LDAP**  no están estandarizados. Los campos que se **utilizan para mostrar se pueden asignar a los campos utilizados en el entorno LDAP.**

- 24. Seleccione **Editar asignaciones de LDAP**.
- 25. Introduzca un nombre de usuario que esté dentro del directorio LDAP (por ejemplo apellido, nombre).
- 26. Seleccione el tipo de servidor LDAP usado.
- 27. Seleccione **Buscar**.
- 28. Una vez que modifica las propiedades, seleccione **Aceptar** y **Aplicar**.

### Libro de direcciones público (Opcional)

- 29. Seleccione el signo más (+) a la izquierda de la carpeta **Servicios**.
- 30. Seleccione el signo más (+) a la izquierda de la carpeta Mensajería de Internet.
- 31. Seleccione **Libro de direcciones p˙blico**.
- 32. Busque la localización del **Archivo del libro de direcciones** (\*.CSV).
- 33. Realce el archivo .CSV que necesita. Haga clic en el botón **Abrir**.
- 34. Haga clic en el botón **Importar ahora**. Haga clic en el botón **Aceptar** para importar el libro de direcciones.
- 35. Al indicársele, introduzca **admin** (en minúsculas) en el campo Nombre del usuario y **1111** en el campo Clave de acceso y seleccione **Aceptar**.
- 36. Haga clic en el botón **Aceptar** para importar el libro de direcciones.

#### **NOTA: si ya existe un libro de direcciones, se le**  avisará que si lleva a cabo la importación, este libro sustituirá al otro.

- 37. Seleccione **Asignar libro de direcciones existente**.
- 38. Asigne el libro de direcciones seleccionando el **Encabezado importado** apropiado de cada etiqueta.
- 39. Haga clic en el botón **Aplicar** para que los cambios se lleven a cabo.
- 40. Al indicársele, introduzca **admin** (en minúsculas) en el campo Nombre del usuario y **1111** en el campo Clave de acceso y seleccione **Aceptar**.

### Servidor de autenticación de red **(cuando la autenticación está activa)**

**NOTA: puede encontrar más detalles en el Manual** de la administración del sistema, Capítulo 16, en la sección de Servicios para configurar Kerberos **(Solaris), Kerberos (Windows 2000), NDS (Novell 4,5), SMB (Windows NT 4) y SMB (Windows 2000).**

- 1. Seleccione el signo más (+) a la izquierda de la carpeta **Servicios**.
- 2. Seleccione el símbolo más (+) a la izquierda de la carpeta Servidor de autenticación.
- 3. Seleccione **General**.
- 4. Seleccione **Tipo de autenticación**.
- 5. Complete los datos adecuados.

**NOTA: para la autenticación SMB: si el controlador** principal del dominio está ubicado en otra subred, debe introducir la dirección IP o el Nombre del **host de ese controlador:**

- a) Seleccione **Información opcional** dentro de **Información necesaria.**
- b) Seleccione **Dirección IP** o **Nombre del host**.
- c) Escriba los datos adecuados.
- 6. Haga clic en el botón **Aplicar** para que los cambios se lleven a cabo.
- 7. Al indicársele, introduzca **admin** (en minúsculas) en el campo Nombre del usuario y **1111** en el campo Clave de acceso y seleccione **Aceptar**.

# **Notas**

# <span id="page-36-0"></span>Seguridad de sobrescritura de imagen

#### **Antes de comenzar**

Verifique que la conexión Ethernet haya finalizado y que se haya establecido la velocidad deseada. Una vez hecho esto, regrese a esta página.

#### **NOTA: Despeje todos los atascos, mensajes y errores antes de continuar.**

### **Sobrescritura inmediata de imagen...**

Asegura que toda la información relacionada con el trabajo se sobrescriba inmediatamente después de llevar a cabo con éxito cada trabajo.

Una vez instalada por el técnico de servicio de Xerox, esta función debe ajustarse a Activada (valor prefijado). Para ver o cambiar este ajuste, lleve a cabo los siguientes pasos:

### **Vaya a la impresora y...**

- 1. Entre en la función principal Herramientas.
	- a) Pulse el botón **Acceso** (**A**  $\circ$   $\circ \infty$  ).
	- b) En el teclado numérico introduzca 1111 o la clave de acceso actual. Pulse el botón Intro cuando termine. A menos que se indique lo contrario, la pantalla táctil se usará para el resto de la entrada de datos.
- 2. Entre en los menús de configuración.
	- a) Pulse Más.
	- b) Pulse **Configuración y ajuste**.
	- c) Pulse **Servicios opcionales**.
	- d) Pulse **Seguridad de sobrescritura**.
- 3. Cuando aparece la pantalla Seguridad de sobrescritura, fíjese cuál de los dos botones está resaltado como ajuste actual. Las opciones disponibles son: Activar y Desactivar.
	- a) Para cambiar los ajustes, pulse **Activar** o **Desactivar** y después **Guardar**. Para salir de la pantalla de ajustes, sin realizar cambios, pulse **Cancelar**.
	- b) Pulse **Salir de Herramientas**. Si hizo cambios, la máquina se reinicia automáticamente.

#### **Sobrescritura bajo demanda desde la impresora...**

Sobrescribe, sin posibilidad de ser recuperadas, todas las áreas de los discos que poseen datos. Todos los trabajos en la cola activa se eliminarán y sobrescribirán. Los trabajos que se envían durante el proceso de sobrescritura, se retendrán para liberarse una vez que el proceso de sobrescritura finalice.

Una vez instalada por el técnico de servicio de Xerox, esta función debe ajustarse a Activada (valor prefijado). Para ver o cambiar este ajuste, lleve a cabo los siguientes pasos:

### **Vaya a la impresora y...**

- 1. Entre en la función principal Herramientas.
	- a) Pulse el botón **Acceso** ( $A \circ \mathbb{C}$ ).
	- b) En el teclado numérico introduzca 1111 o la clave de acceso actual. Pulse el botón **Intro** cuando termine. A menos que se indique lo contrario, la pantalla táctil se usará para el resto de la entrada de datos.
- 2. Entre en el menú de Sobrescritura.
	- a) Pulse Más. (hasta 2 veces)
	- b) Pulse **Sobrescritura bajo demanda**.
	- c) Pulse **Comenzar**.

**NOTA: aparecerá una pantalla para confirmar que** este procedimiento eliminará datos de imágenes de los discos duros. Todo trabajo que esté en la cola se eliminará. La máquina estará fuera de línea **y por lo tanto no podrá recibir trabajos. El software** Servicios de Internet no estará disponible hasta que la máquina se reinicie y vuelva a estar en línea.

La función Sobrescritura bajo demanda sobrescribirá todos los datos de imágenes de los discos duros. Este proceso puede tomar hasta 20 minutos.

Para cancelar el proceso de sobrescritura pulse Anular. Introduzca la clave de entrada actual del administrador. Es posible que en este momento ya haya iniciado el proceso de sobrescritura. Pulse Atrás para continuar con la sobrescritura.

Una vez que termina la Sobrescritura bajo demanda, el controlador de red se iniciará y se imprimirá una hoja de confirmación. Para verificar la finalización de la sobrescritura, vea la hoja de confirmación, dentro de los detalles de la confirmación. En la información del trabajo tanto "Status ESS Disk" como "Status Image Disk" deben decir 'SUCCESS'.

# Seguridad de sobrescritura de imagen

#### **Sobrescritura bajo demanda desde una estación de trabajo...**

- 1. Inicie un visualizador de Internet.
- 2. Introduzca la dirección TCP/IP de su impresora en el campo Dirección o Localización y pulse Intro.
- 3. En la página principal de Servicios de Internet de CentreWare, haga clic en la ficha Propiedades o haga clic en Propiedades en el árbol de directorios.
- 4. Haga clic en **Sobrescritura bajo demanda** en el árbol de directorios.
- 5. Introduzca el número de identificación de administración y la clave de acceso.
- 6. Haga clic en **Aceptar**.
- 7. Haga clic en **Comenzar**.

**NOTA: aparecerá una pantalla para confirmar que** este procedimiento eliminará datos de imágenes de los discos duros. Todo trabajo que esté en la cola se eliminará. La máquina estará fuera de línea **y por lo tanto no podrá recibir trabajos. El software** Servicios de Internet no estará disponible hasta que la máquina se reinicie y vuelva a estar en línea.

La función Sobrescritura bajo demanda sobrescribirá todos los datos de imágenes de los discos duros. Este proceso puede tomar hasta 20 minutos.

Para cancelar el proceso de sobrescritura pulse Anular. Introduzca la clave de entrada actual del administrador. Es posible que en este momento ya haya iniciado el proceso de sobrescritura. Pulse Atrás para continuar con la sobrescritura.

Una vez que termina la Sobrescritura bajo demanda, el controlador de red se iniciará y se imprimirá una hoja de confirmación. Para verificar la finalización de la sobrescritura, vea la hoja de confirmación, dentro de los detalles de la confirmación. En la información del trabajo tanto "Status ESS Disk" como "Status Image Disk" deben decir 'SUCCESS'.

## <span id="page-38-0"></span>E-mail a primera vista

### **Descripción general de E-mail**

#### ¿Qué es E-mail?

La función E-mail permite convertir un documento impreso en un archivo adjunto PDF (Formato de documento portátil), TIFF de una o varias páginas (Formato de archivo de imágenes exploradas) y enviarlo a un servidor de e-mail para distribuirlo a una o varias direcciones de e-mail.

La impresora funciona como un cliente de E-mail al igual que cualquier otro cliente de E-mail SMTP (Protocolo de transferencia de correo simple) asignado a un servidor de E-mail. En otras palabras, la función de E-mail de la impresora no es diferente al cliente MS (Microsoft) Outlook de su PC, que está asignado a un servidor MS Exchange. El cliente MS Outlook convierte sus mensajes de E-mail electrónicos en un formato que el servidor Exchange puede procesar. La función E-mail de la impresora realiza la misma función pero con documentos impresos.

#### ¿Qué opciones se activan con E-mail?

La función E-mail activa las siguientes opciones:

- **ï E-mail SMTP desde la impresora: los usuarios pueden convertir documentos impresos en un mensaje de E-mail. El documento explorado se coloca en el mensaje de E-mail como un archivo adjunto.**
- **·** Soporte de autenticación: si está activado, la Autenticación requiere que los usuarios se conecten a la máquina utilizando su nombre de conexión y su clave de acceso para poder acceder a las funciones **de E-mail de la impresora.**
- **ï Soporte de Libro de direcciones interno (LDAP Protocolo de acceso a directorio liviano): su**  impresora puede realizar una búsqueda en el libro de direcciones interno de su empresa, de estar **disponible, lo que ahorra mucho tiempo y reduce los errores que se cometen al escribir cada**  dirección.
- Soporte de Libro de direcciones público: los usuarios pueden descargar un archivo CSV (valores **separados por comas) a la unidad de disco duro interno de la impresora. Este libro de direcciones**  público permite que el usuario busque una dirección que generalmente no está cargada en el libro de direcciones interno de la compañía.

### *Ventajas de la función E-mail*

- **ï Completamente integrada a la impresora**
- No requiere de un buzón de entrada de e-mail
- **ï No existe un servidor o PC externo que deba ser administrado, admitido o protegido de ataques contra la seguridad**
- **ï No se requiere de software adicional para los usuarios finales de PC**
- No existe una conexión de red adicional
- Compatible con la mayoría de los sistemas de E-mail existentes
- El estado de la máquina se encuentra disponible en forma local y remota
- **·** Seguridad de E-mail por medio de la opción de Autenticación
- Búsqueda de direcciones por medio de la opción LDAP
- Fácil de configurar y mantener en forma remota por medio del Servidor de Web interno (Servicios de **Internet de CentreWare) que se entrega con cada producto del sistema**

### *Personal clave para una instalación exitosa de E-mail*

- Una persona que suministre la información de dirección del servidor LDAP, E-mail y Autenticación **solicitada por la impresora.**
- Una persona para configurar la información de la red en la impresora por medio del servidor de Web **interno (Servicios de Internet de CentreWare).**

#### **Funcionamiento de E-mail con la impresora Xerox**

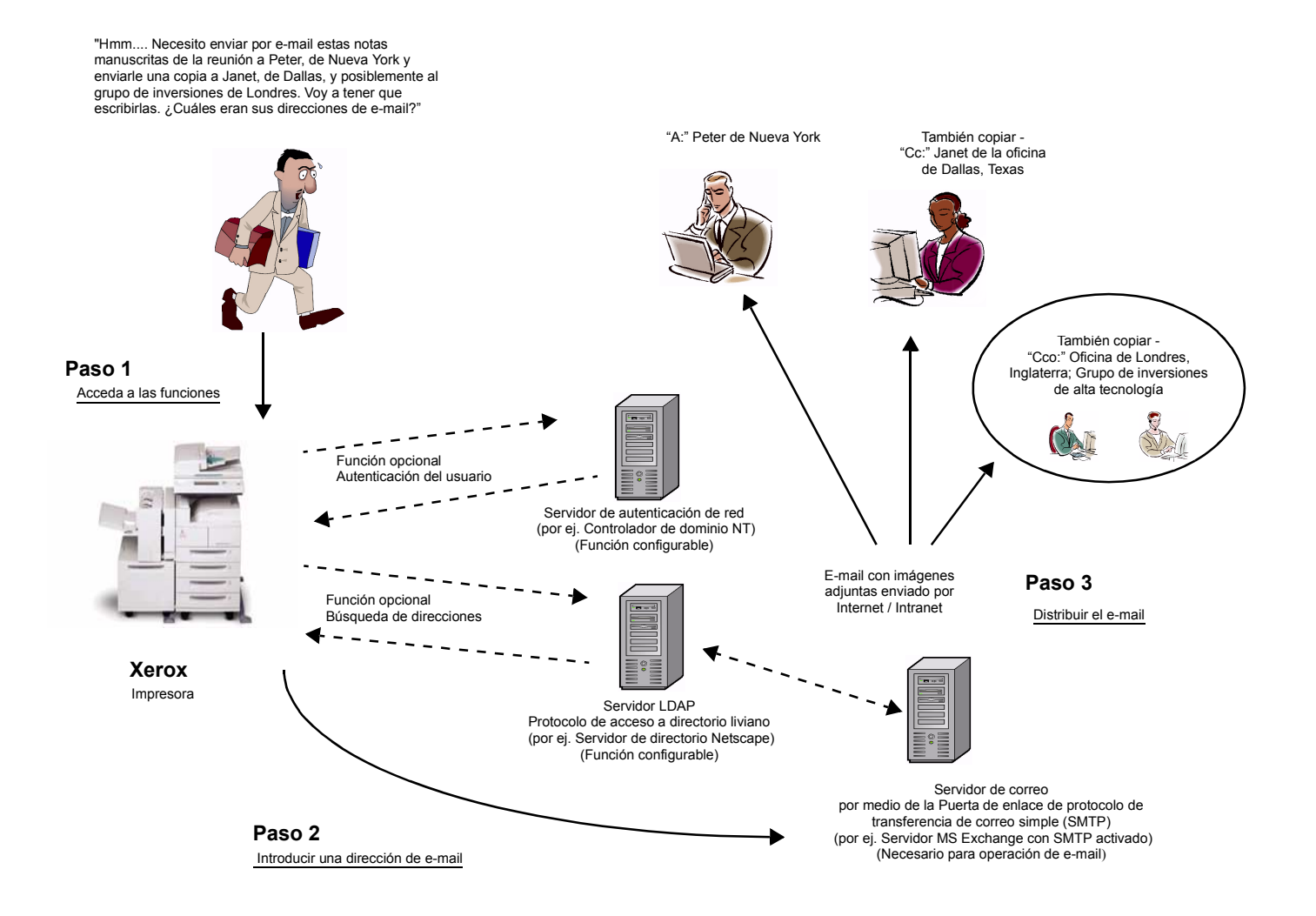

E-mail sin Autenticación o Libro de direcciones (LDAP)

- 1. Acceso a la función: seleccione la función E-mail en la pantalla táctil de la interfaz de usuario de la impresora.
- 2. Función opcional: Autenticación de usuario. Conéctese a su impresora utilizando su nombre de conexión y clave de acceso de red. Esto inicia una consulta al servidor de Autenticación para verificar sus derechos de acceso de red. Una vez que se verifique la conexión, tendrá acceso a la función de E-mail.
- 3. Función opcional: Búsqueda en el Libro de direcciones por medio del servidor LDAP. Si introduce un nombre de búsqueda por medio de la pantalla táctil de la interfaz de usuario de la impresora, accede al libro de direcciones interno del servidor LDAP. El servidor le brindará una lista de nombres que coinciden con los criterios de búsqueda. La lista aparecerá en la interfaz de usuario.
- 4. Selección de la dirección: seleccione al destinatario en la lista y explore el o los documentos.
- 5. Envío del E-mail: al explorar el documento, se envía el documento al servidor de E-mail, el que a su vez lo envía al destinatario o los destinatarios correspondientes.

NOTA: las funciones opcionales de Autenticación de usuario y Libro de direcciones (LDAP) se pueden activar de manera independiente o juntas.

### *TÈrminos de E-mail, definiciones*

#### Servidor SMTP de E-mail (necesario para la operación de E-mail):

**SMTP** (**S**imple **M**ail **T**ransfer **P**rotocol: Protocolo de transferencia de mail simple)

Un servidor de red que contiene la aplicación y los servicios de e-mail necesarios para enviar y recibir e-mail SMTP. Por valor prefijado el protocolo MS Exchange SMTP no está activado. Si activa SMTP en un servidor MS Exchange, después lo puede utilizar como un servidor de e-mail.

#### **Servidor LDAP (Opción configurable por el administrador del sistema con E-mail):**

**LDAP** (**L**ightweight **D**irectory **A**ccess **P**rotocol: Protocolo de acceso a directorio liviano).

Un servidor que contiene un conjunto de protocolos para acceder a información como los libros de direcciones. LDAP admite TCP/IP (Transmission Control Protocol/Internet Protocol: Protocolo de control de transmisión/ Protocolo de Internet).

#### **Servidor de autenticación (Opción configurable por el administrador del sistema con E-mail):**

Un servidor de red que controla el acceso a la red y brinda seguridad.

### *Requisitos para la operación*

En la siguiente tabla se describen los requisitos necesarios para operar las diferentes opciones de E-mail.

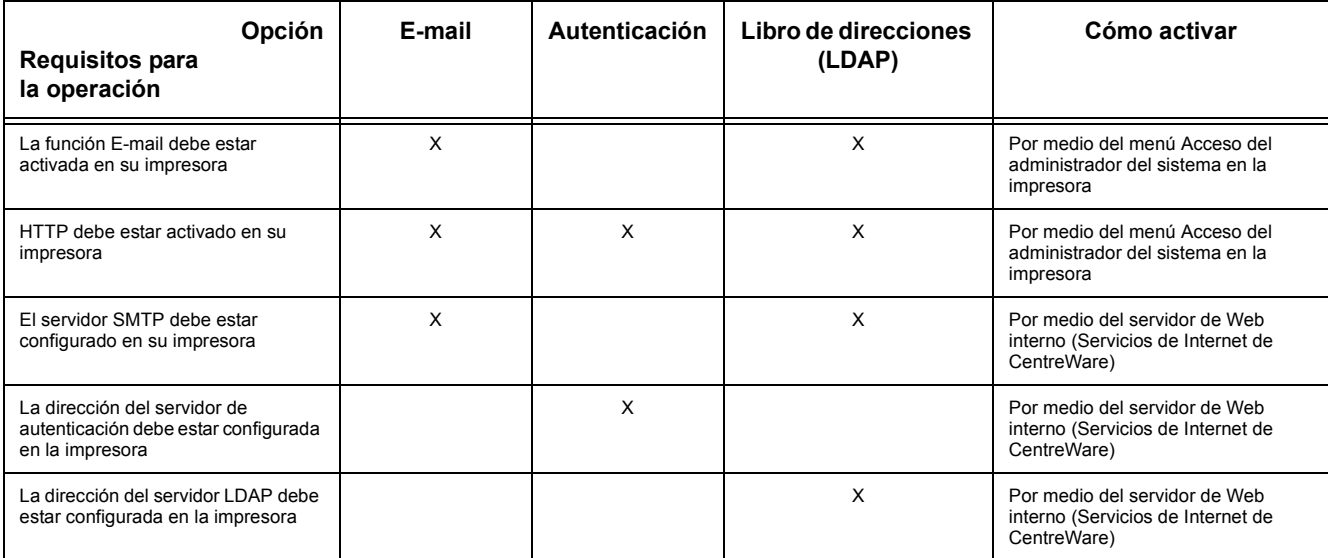

# **Notas**